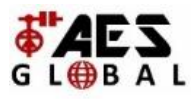

# **AES 4G Router**

How to check Signal Level & How to change the APN

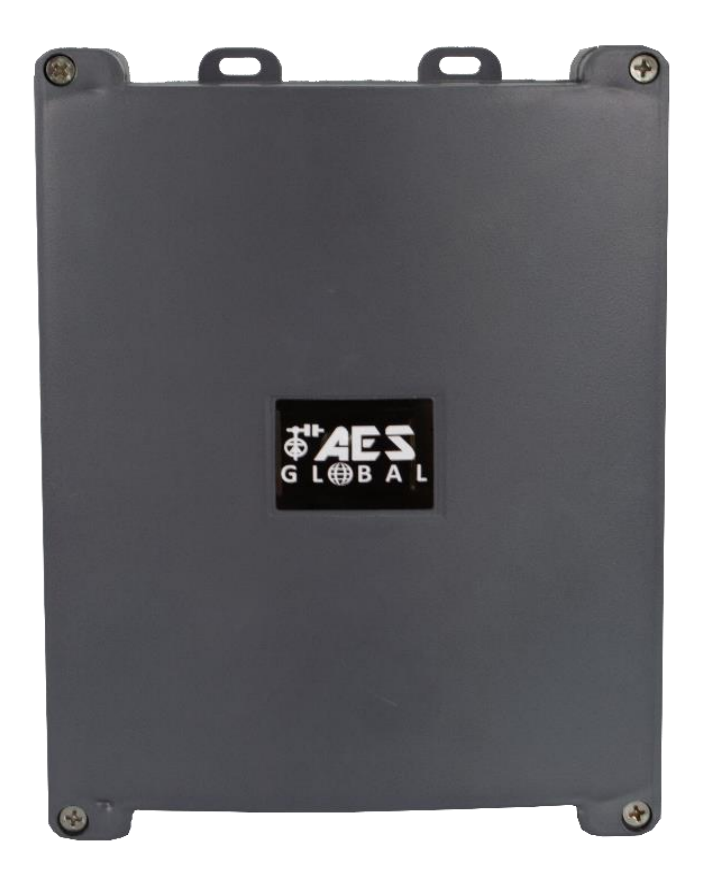

This item comes pre-loaded with the correct APN to match the Vodafone contract SIM included. To use and activate the SIM follow the steps on the SIM information pack.

# **If you choose to use a different SIM network then additional setup is required to allow it to work with your chosen SIM provider.**

Manufactured by AES GLOBAL: Web: [www.aesglobalonline.com](http://www.aesglobalonline.com/) Tel UK Head Office: +44(0)288 639 0 693

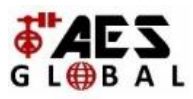

# **Step 1:**

Connect to the router:

**- PC/Laptop** = Connect direct using LAN cable (Computer LAN port to LAN 2 on router PCB)

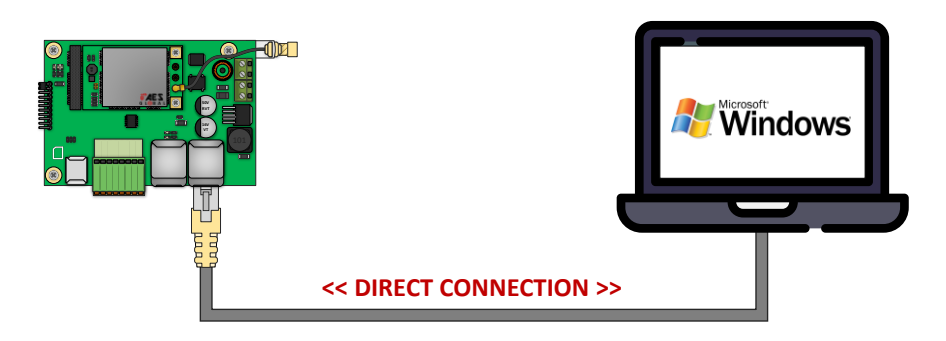

**- Mobile** = Connect the AES 4G Router to an available LAN port on another router that has Wi-Fi.

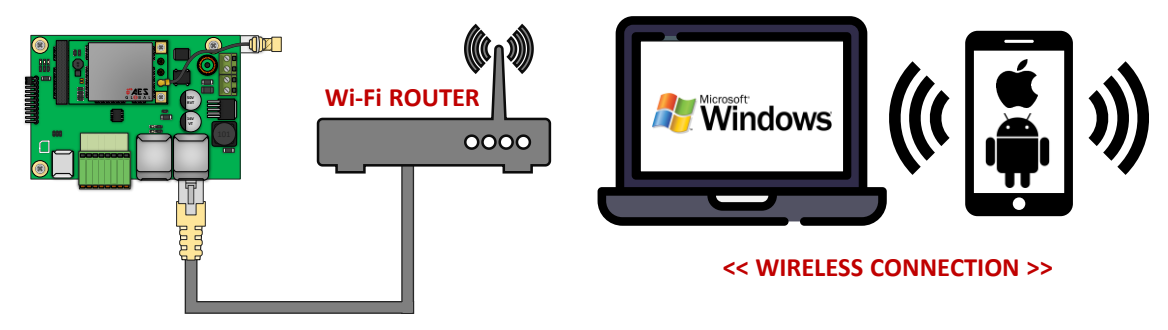

# **Step 2:**

Open web browser and type IP address of the router into the search bar. '**192.168.1.251**'.

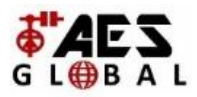

**NOTE:** If it is the first time connecting to the control panel you might be met by a security certificate check screen on your device. Please see below example for Apple and Android devices on how to proceed past this screen and gain access to the control panel

#### **Private Connection Security Screen for Apple, Android & Browsers**

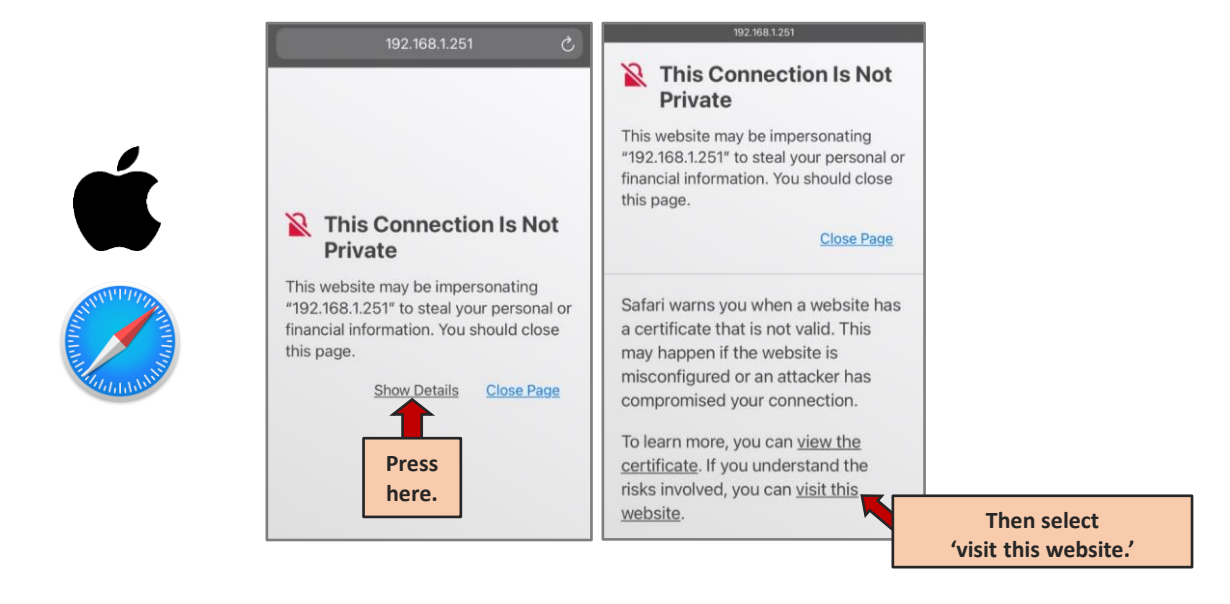

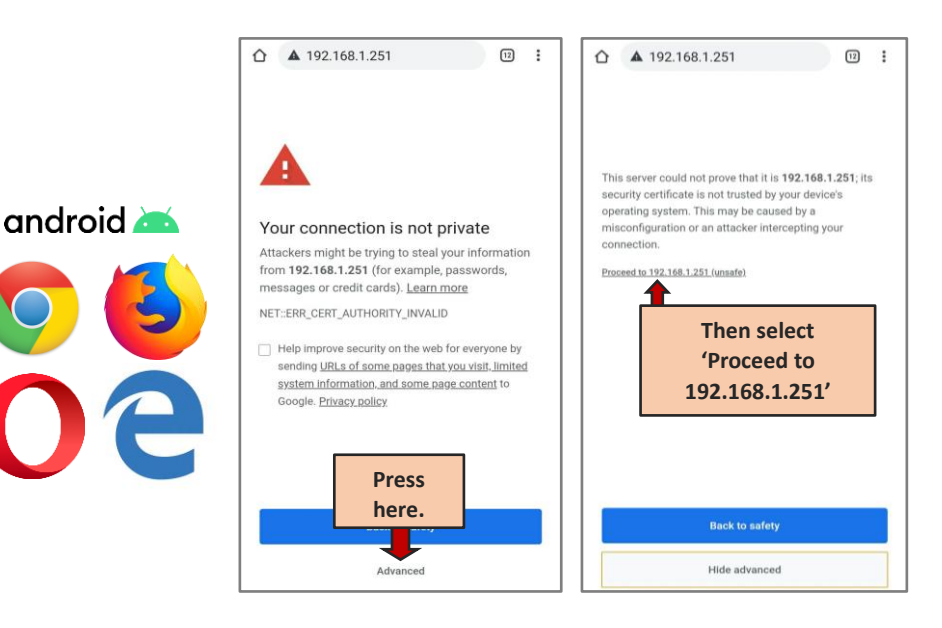

Manufactured by AES GLOBAL: Web: [www.aesglobalonline.com](http://www.aesglobalonline.com/) Tel UK Head Office: +44(0)288 639 0 693

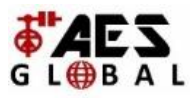

#### **Step 3:**

# Login. Default username and password are both set as '**root**'

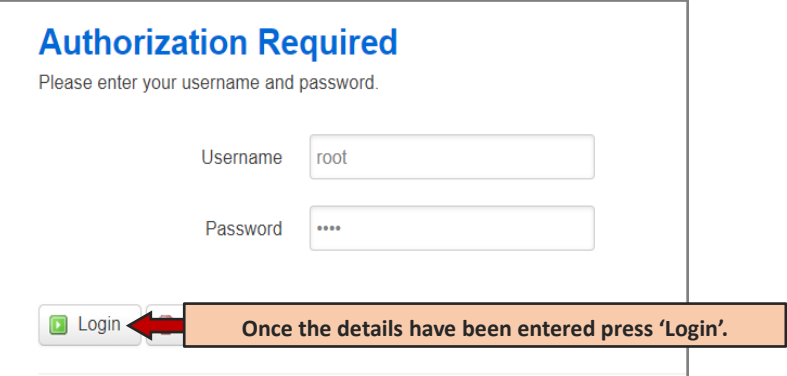

#### **Step 4:**

Select the correct APN from the list.

If your required APN is not listed you can select the '**- - custom - -**' option which will allow you to enter the APN manually.

Once your desired APN has been selected press '**Save & Apply**'.

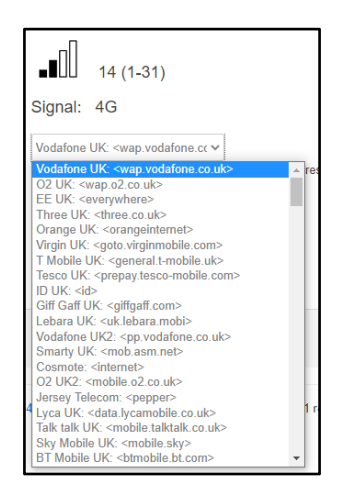

# **Step 5:**

You can now proceed to connect the router to the intercom PCB to make sure it comes online and test to ensure it functions as expected.

# **GUIDE COMPLETE!**